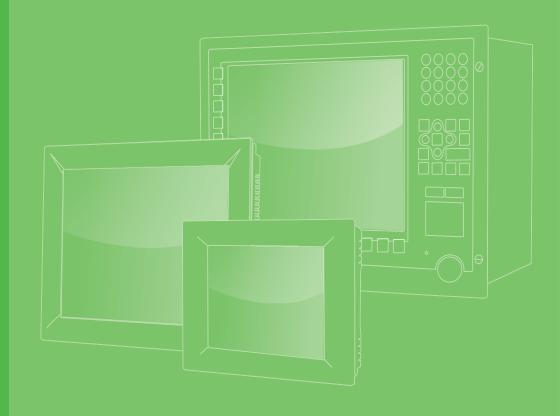

# **User Manual**

# PPC-3151SW/3181SW/ 3211SW/324W-P7

Intel® Core<sup>™</sup> i processor based Panel PC with 15.6"/18.5"/21.5"/23.8" Color TFT LCD Display

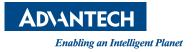

# Copyright

The documentation and the software included with this product are copyrighted 2020 by Advantech Co., Ltd. All rights are reserved. Advantech Co., Ltd. reserves the right to make improvements to the products described in this manual at any time without notice. No part of this manual may be reproduced, copied, translated, or transmitted in any form or by any means without the prior written permission of Advantech Co., Ltd. The information provided in this manual is intended to be accurate and reliable. However, Advantech Co., Ltd. assumes no responsibility for its use, nor for any infringements of the rights of third parties that may result from its use.

### **Acknowledgements**

Intel and Celeron are trademarks of Intel Corporation.

Microsoft Windows is registered trademark of Microsoft Corp.

All other product names or trademarks are properties of their respective owners.

## **Product Warranty (2 years)**

Advantech warrants the original purchaser that its products will be free from defects in materials and workmanship for two years from the date of purchase.

This warranty does not apply to any products that have been repaired or altered by persons other than repair personnel authorized by Advantech, or products that have been subject to misuse, abuse, accident, or improper installation. Advantech assumes no liability under the terms of this warranty as a consequence of such events.

Because of Advantech's high quality-control standards and rigorous testing, most customers never need to use our repair service. However, if an Advantech product is defective, it will be repaired or replaced free of charge during the warranty period. For out-of-warranty repairs, customers are billed according to the cost of replacement materials, service time, and freight. Please consult your dealer for more details.

If you believe your product to be defective, follow the steps outlined below.

- 1. Collect all the information about the problem encountered. (For example, CPU speed, Advantech products used, other hardware and software used, etc.) Note anything abnormal and list any onscreen messages displayed when the problem occurs.
- 2. Call your dealer and describe the problem. Please have your manual, product, and any relevant information readily available.
- If your product is diagnosed as defective, obtain an return merchandize authorization (RMA) number from your dealer. This allows us to process your return more quickly.
- 4. Carefully pack the defective product, a completed Repair and Replacement Order Card, and proof of purchase date (such as a photocopy of your sales receipt) into a shippable container. Products returned without a proof of purchase date are not eligible for warranty service.
- 5. Write the RMA number on the outside, and ship the package prepaid to your dealer.

Part No. 2003321141 Printed in China Edition 2 July 2020

# **Declaration of Conformity**

### CE

This product has passed the CE test for environmental specifications. Test conditions for passing included the equipment being operated within an industrial enclosure. In order to protect the product from damage resulting from electrostatic discharge (ESD) or electromagnetic interference (EMI) leakage, we strongly recommend using CE-compliant industrial enclosure products.

### **Technical Support and Assistance**

- 1. Visit the Advantech website at http://support.advantech.com to obtain the latest product information.
- 2. Contact your distributor, sales representative, or Advantech's customer service center for technical support if you need additional assistance. Please have the following information to hand before calling:
  - Product name and serial number
  - Description of your peripheral attachments
  - Description of your software (operating system, version, application software, etc.)
  - A complete description of the problem
  - The exact wording of any error messages

### **Safety Instructions**

- 1. Read these safety instructions carefully.
- 2. Retain this user manual for future reference.
- 3. Disconnect the equipment from all power outlets before cleaning. Use only a damp cloth for cleaning. Do not use liquid or spray detergents.
- 4. For pluggable equipment, the power outlet socket must be located near the equipment and easily accessible.
- 5. Protect the equipment from humidity.
- 6. Place the equipment on a reliable surface during installation. Dropping or letting the equipment fall may cause damage.
- 7. The openings on the enclosure are for air convection. Protect the equipment from overheating. Do not cover the openings.
- 8. Ensure that the power source voltage is correct before connecting the equipment to a power outlet.
- 9. Position the power cord away from high-traffic areas. Do not place anything over the power cord.
- 10. All cautions and warnings on the equipment should be noted.
- 11. If the equipment is not used for a long time, disconnect it from the power source to avoid damage from transient overvoltage.
- 12. Never pour liquid into an opening. This may cause fire or electrical shock.
- 13. Never open the equipment. For safety reasons, the equipment should be opened only by qualified service personnel.
- 14. If one of the following occurs, have the equipment checked by service personnel:
  - The power cord or plug is damaged.
  - Liquid has penetrated into the equipment.
  - The equipment has been exposed to moisture.
  - The equipment is malfunctioning or does not operate according to the user manual.
  - The equipment has been dropped and damaged.
  - The equipment has obvious signs of breakage.
- 15. Do not store the equipment in an environment where the temperature fluctuates below -20 °C (-4°F) or above 60 °C (140 °F) as this may cause damage. The equipment should be stored in a controlled environment.
- 16. Batteries are at risk of exploding if incorrectly installed. Replace only with the same or equivalent type recommended by the manufacturer. Discard used batteries according to the manufacturer's instructions.

In compliance with IEC 704-1:1982 specifications, the sound pressure level at the operator's position does not exceed 70 dB (A).

DISCLAIMER: These instructions are provided according to IEC 704-1. Advantech disclaims all responsibility for the accuracy of any statements contained herein.

# **Safety Precaution - Static Electricity**

Follow the simple precautions below to protect yourself from harm and the products from damage.

- To avoid electrical shock, always disconnect the power from the PC chassis before manual handling. Do not touch any components on the CPU card or other cards while the equipment is powered on.
- Disconnect the power before executing any configuration changes. A sudden rush of power after connecting a jumper or installing a card may damage sensitive electronic components.

### **Battery Information**

Batteries, battery packs, and accumulators should not be disposed of as unsorted household waste. Please use the public collection system to return, recycle, or treat them in compliance with local regulations.

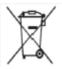

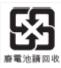

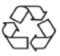

### Manual Conventions

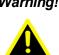

Warning! Warnings indicate conditions that, if not observed, can cause personal injury!

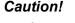

**Caution!** Cautions are included to prevent hardware damage and data loss.

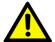

For example, "Batteries are at risk of exploding if replaced with an incorrect type. Replace only with the same or equivalent type recommended by the manufacturer. Dispose of used batteries according to the manufacturer's instructions.

Par exemple, "Si la batterie est remplacée par un modèle inapproprié, il y a un risque d'explosion. Remplacer les produits identiques ou équivalents recommandés par le fabricant. Traitement des piles usagées selon les instructions du fabricant."

Note!

Notes provide additional optional information.

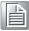

# Revision

| Date          | Version | Description/Change |
|---------------|---------|--------------------|
| July 2018 1.0 |         | Initial            |
| Jun 2019 2.0  |         | add PPC-3151SW     |
| July 2020     | 2.0     | add PPC-324W-P7    |

# Contents

| Chapter | 1   | General Information                                       | 1 |
|---------|-----|-----------------------------------------------------------|---|
|         | 1.1 | Introduction                                              | 2 |
|         | 1.2 | Key Features                                              |   |
|         | 1.3 | Front Panel                                               |   |
|         |     | Figure 1.1 front panel                                    |   |
|         | 1.4 | Rear Panel                                                |   |
|         |     | Figure 1.2 rear panel                                     |   |
|         | 1.5 | Panel Underside                                           |   |
|         | 1.0 | Figure 1.3 Panel PC underside                             |   |
|         | 1.6 | Dimensions<br>Figure 1.4 PPC-3211SW dimensions            |   |
|         |     | Figure 1.5 PPC-3181SW dimensions                          |   |
|         |     | Figure 1.6 PPC-3151SW dimensions                          |   |
|         |     | Figure 1.7 PPC-324W-P7 dimensions                         |   |
|         | 1.7 | Specifications                                            |   |
|         | 1.8 | Ordering Information                                      |   |
| Chapter | 2   | System Installation and Setup                             |   |
|         | 2.1 | Quick System Tour1                                        |   |
|         |     | Figure 2.1 Panel PC front view                            |   |
|         |     | Figure 2.2 Panel PC rear view                             |   |
|         | 2.2 | Figure 2.3 Panel PC underside with I/O                    |   |
|         | 2.2 | Installation Procedures                                   |   |
|         |     | Figure 2.4 Retention screws on rear cover                 |   |
|         |     | Figure 2.5 Memory card installation                       |   |
|         |     | Figure 2.6 Thermal pad placed on the memory card          |   |
|         |     | 2.2.2 HDD Installation                                    |   |
|         |     | Figure 2.7 Retention screws on HDD bracket                |   |
|         |     | Figure 2.8 HDD module bracket1                            |   |
|         |     | Figure 2.9 SATA cable connected to SATA HDD               |   |
|         |     | Figure 2.10Secure SATA HDD with screws                    |   |
|         |     | Figure 2.11SATA HDD connected to the mainboard1           |   |
|         |     | 2.2.3 mSATA Installation                                  |   |
|         |     | Figure 2.12mSATA module installation                      |   |
|         |     | 2.2.4 Wireless LAN Card Installation                      |   |
|         |     | Figure 2.14Hexagonal screw location1                      |   |
|         |     | Figure 2.15Full-size mini PCIe LAN antenna cables         |   |
|         |     | Figure 2.16Removing plugs for the antennae                |   |
|         |     | Figure 2.17Location of external antennae                  |   |
|         | 2.3 | Installing TPM                                            |   |
|         |     | Figure 2.18Fix TPM card with LVDS cable                   |   |
|         |     | Figure 2.19Assemble TPM Cable 1                           | 7 |
|         | 2.4 | Mounting the System1                                      |   |
|         |     | 2.4.1 Wall Mounting1                                      |   |
|         |     | Figure 2.20Wall mount plate1                              |   |
|         |     | Figure 2.21Screw locations on the rear panel              |   |
|         |     | Figure 2.22Mounting the panel PC on a wall                |   |
|         |     | Figure 2.23Securing the panel PC2<br>2.4.2 Panel Mounting |   |
|         |     | Figure 2.24Hook brackets for panel mounting               |   |
|         |     | Figure 2.25Hook brackets location                         |   |
|         |     |                                                           |   |

|                      |                                        | <ul> <li>Figure 2.26Fasten the hook bracket</li> <li>Figure 2.27Panel mount rear view</li></ul>                                                                                                    | 21<br>22<br>22<br>22<br>23<br>23<br>23<br>23<br>24<br>24         |
|----------------------|----------------------------------------|----------------------------------------------------------------------------------------------------|------------------------------------------------------------------|
| Chapter              | 3                                      | Jumper Settings                                                                                                    | 27                                                               |
|                      | 3.1                                    | Motherboard Layout                                                                                                    |                                                                  |
|                      | 3.2                                    | Figure 3.1 Motherboard layout diagram<br>Internal Jumpers and Connectors                                                                                                    |                                                                  |
|                      | 0.2                                    | 3.2.1 Touch Power Select                                                                                                    |                                                                  |
|                      |                                        | 3.2.2 LVDS PWM Power Select Jumper                                                                                                    |                                                                  |
|                      |                                        | 3.2.3 LVDS Enable Power Select Jumper                                                                                                    |                                                                  |
|                      |                                        | 3.2.4 RTC Select                                                                                                    |                                                                  |
|                      |                                        | 3.2.5 COM1 Pin 9 Power Select<br>3.2.6 ATX/AT Select                                                                                                    |                                                                  |
|                      |                                        | 3.2.7 SW1 Panel ID Select                                                                                                    |                                                                  |
|                      |                                        | Table 3.1: SW1 Panel ID Select                                                                                                    |                                                                  |
|                      | 3.3                                    | External COM Ports and Pin Definitions                                                                                                    | 32                                                               |
|                      |                                        | Figure 3.2 Location of COM1 and COM2 ports                                                                                                    | 32                                                               |
| <b>.</b>             |                                        |                                                                                                    | 22                                                               |
| Chapter              | 4                                      | Software Setup                                                                                                    | 33                                                               |
| Chapter              |                                        |                                                                                                    |                                                                  |
| Chapter              | <b>4</b><br>4.1<br>4.2                 | Driver Installation                                                                                                    |                                                                  |
| Chapter              | 4.1                                    |                                                                                                    | 34<br>34                                                         |
| Chapter              | 4.1                                    | Driver Installation<br>BIOS Setup Program<br>4.2.1 Entering BIOS Setup<br>4.2.2 Adjustment of LCD Brightness                                                                                                    |                                                                  |
| Chapter              | 4.1                                    | Driver Installation<br>BIOS Setup Program<br>4.2.1 Entering BIOS Setup<br>4.2.2 Adjustment of LCD Brightness<br>4.2.3 COM2 Mode Selection (RS232/RS422/RS485)                                                                                                    |                                                                  |
| Chapter              | 4.1                                    | Driver Installation<br>BIOS Setup Program<br>4.2.1 Entering BIOS Setup<br>4.2.2 Adjustment of LCD Brightness<br>4.2.3 COM2 Mode Selection (RS232/RS422/RS485)<br>4.2.4 BIOS AT and ATX Setup                                                                                                    |                                                                  |
| Chapter              | 4.1                                    | Driver Installation<br>BIOS Setup Program<br>4.2.1 Entering BIOS Setup<br>4.2.2 Adjustment of LCD Brightness                                                                                                    |                                                                  |
| Chapter              | 4.1                                    | Driver Installation<br>BIOS Setup Program<br>4.2.1 Entering BIOS Setup<br>4.2.2 Adjustment of LCD Brightness<br>4.2.3 COM2 Mode Selection (RS232/RS422/RS485)<br>4.2.4 BIOS AT and ATX Setup<br>4.2.5 Wake-on-LAN<br>4.2.6 SATA Mode Selection                                                                                   | 34<br>34<br>34<br>35<br>38<br>40<br>40<br>41<br>43               |
| Chapter              | 4.1                                    | Driver Installation<br>BIOS Setup Program<br>4.2.1 Entering BIOS Setup<br>4.2.2 Adjustment of LCD Brightness                                                                                                    | 34<br>34<br>35<br>38<br>40<br>41<br>43<br>44                     |
| Chapter              | 4.1<br>4.2                             | Driver Installation<br>BIOS Setup Program                                                                                                    | 34<br>34<br>35<br>38<br>40<br>41<br>41<br>43<br>44<br>45         |
|                      | 4.1<br>4.2                             | Driver Installation<br>BIOS Setup Program                                                                                                    | 34<br>34<br>35<br>38<br>40<br>41<br>43<br>44<br>45<br>47         |
|                      | 4.1<br>4.2<br><b>X A</b><br>A.1        | Driver Installation<br>BIOS Setup Program                                                                                                    | 34<br>34<br>35<br>38<br>40<br>41<br>43<br>44<br>45<br><b> 45</b> |
| Appendix             | 4.1<br>4.2<br><b>X A</b><br>A.1        | Driver Installation<br>BIOS Setup Program                                                                                                    |                                                                  |
| Appendix<br>Appendix | 4.1<br>4.2<br>X A<br>A.1<br>X B<br>B.1 | Driver Installation   BIOS Setup Program   4.2.1   Entering BIOS Setup   4.2.2   Adjustment of LCD Brightness   4.2.3   COM2 Mode Selection (RS232/RS422/RS485)   4.2.4   BIOS AT and ATX Setup   4.2.5   Wake-on-LAN   4.2.6   SATA Mode Selection   4.2.7   Boot Options   4.2.8   TPM Setup   BSMI RoHS China RoHS China RoHS |                                                                  |
| Appendix             | 4.1<br>4.2<br>X A<br>A.1<br>X B<br>B.1 | Driver Installation                                                                                                    |                                                                  |

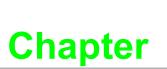

# **General Information**

This chapter provides general information regarding 3151SW/ 3181SW/3211SW/324W-P7.

- Introduction
- Specifications
- Dimensions

### 1.1 Introduction

Advantech's 3151SW/3181SW/3211SW/324W-P7 is an all-in-one light panel PC with a wide format 15.6"/18.5"/21.5"/23.8" full HD LCD. Powered by an Intel® 6th/7th Gen Core™ i processor, 3151SW/3181SW/3211SW/324W-P7 provides good performance and optimal memory, graphics and peripheral I/O support in a compact, fanless, embedded system. With a high durability design, 3151SW/3181SW/3211SW/ 324W-P7 adopts a flat touch screen with IP65 front panel protection, die-cast AI alloy in an aesthetic enclosure. It's ideal for easy and simple integration into various applications.

# **1.2 Key Features**

- Robust IP65-rated true-flat color TFT LCD
- Ultra-thin fanless design with solid aluminum alloy enclosure
- Intel 6th/7th Gen Core i CPU with fanless design
- 1 x SO-DIMM, DDR4 1866/2133, Max 16GB (1.2V)
- 1 x Full-size mini PCIe card slot
- 2 x USB 3.0 port
- Supports SATA 6Gb/s interface for 2.5" SATA storage
- Optional mini PCIe 802.11b/g/n wireless module

### 1.3 Front Panel

The 3151SW/3181SW/3211SW/324W-P7 front panel is a true-flat color TFT LCD touchscreen with Projected Capacitive Multi-Touch. The front panel is IP65 rated for dust and water tolerance (Figure 1.1).

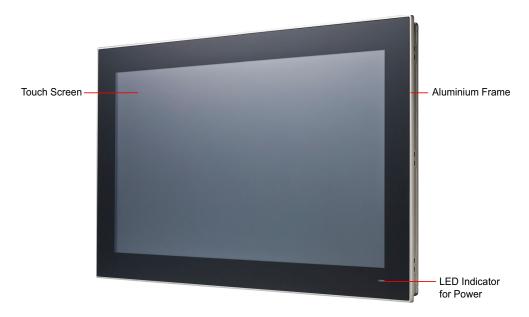

Figure 1.1 front panel

### 1.4 **Rear Panel**

The PPC-3151SW/3181SW/324W-P7 rear panel features four VESA mount (100 x 100 mm) holes located below figure 1.2. VESA screw: M4\*12L

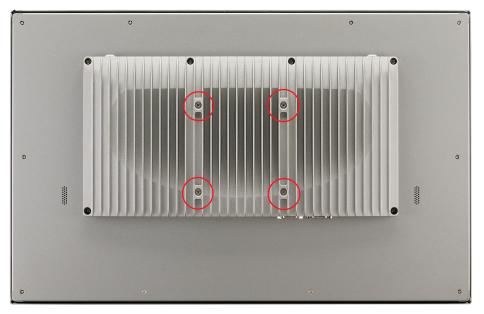

Figure 1.2 rear panel

### 1.5 **Panel Underside**

The system I/O located at the panel underside (Figures 1.3) are listed below.

- 1 x Power input connector
- 1 x Power switch
- 1 x RS-232 connector (COM1)
- 1 x RS-232/422/485 connector (COM2)
- 2 x RJ45 GbE
- 2 x USB 3.0
- 2 x USB 2.0
- 1 x HDMI

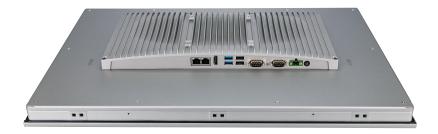

Figure 1.3 Panel PC underside

# **1.6 Dimensions**

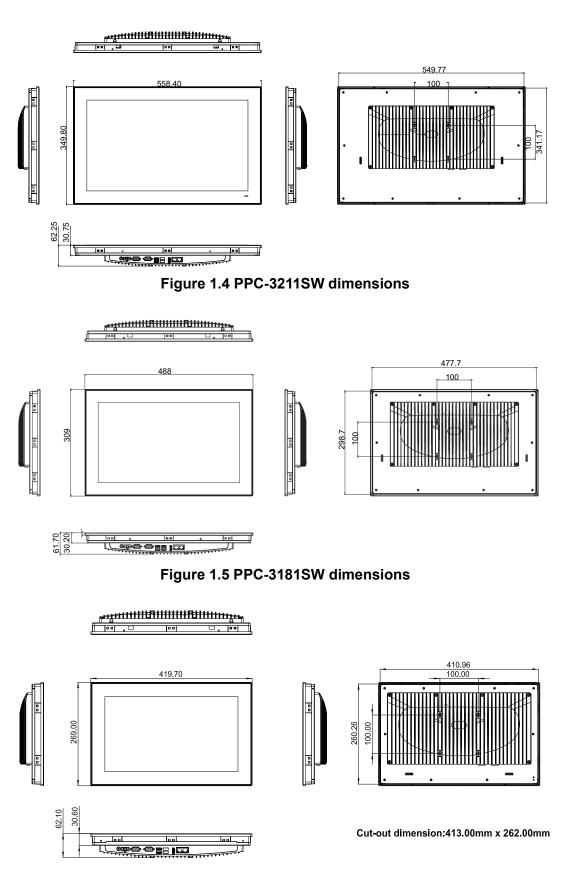

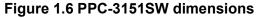

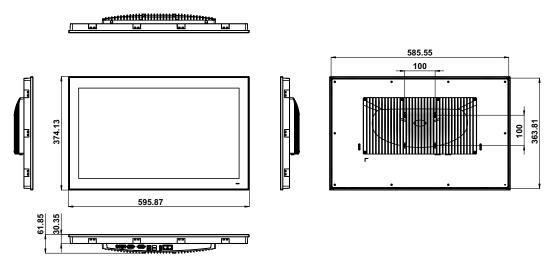

### Figure 1.7 PPC-324W-P7 dimensions

# 1.7 Specifications

|                     | PPC-3211SW                                                                                                    | PPC-3181SW                                | PPC-3151SW                                | PPC-324W-P7                               |  |
|---------------------|----------------------------------------------------------------------------------------------------|-------------------------------------------|-------------------------------------------|-------------------------------------------|--|
| LCD Display         | 21.5"                                                                                                    | 18.5"                                     | 15.6"                                     | 23.8"                                     |  |
| Display Type        | TFT LCD(LED<br>backlight)                                                                                                    | TFT LCD(LED<br>backlight)                 | TFT LCD(LED<br>backlight)                 | TFT LCD(LED<br>backlight)                 |  |
| Resolution Max.     | 1920 x 1080                                                                                                    | 1366 x 768                                | 1920 x 1080                               | 1920 x 1080                               |  |
| Brightness          | 300                                                                                                    | 450                                       | 450 cd/m2                                 | 350 cd/m2                                 |  |
| Pixel Pitch         | 476.64(H) x<br>268.11(V)                                                                                                    | 300(H) x 300(V)                           | 344.2(H) x 193.5(V)                       |                                           |  |
| Viewing Angle       | 89(Left),89(Right),<br>89(Up), 89(Bottom)                                                                                           | 85(Left),85(Right),<br>80(Up), 80(Bottom) | 85(Left),85(Right),<br>85(Up), 85(Bottom) | 89(Left),89(Right),<br>89(Up), 89(Bottom) |  |
| Contrast            | 5000                                                                                                    | 1000                                      | 800                                       | 1000                                      |  |
| Backlight Lifetime  | 50,000 hr (Min.)                                                                                                    | 50,000 hr (Min.)                          | 50,000 hr (Min.)                          | 30,000 hr (Min.)                          |  |
| Touchscreen type    | Projected Capacitive                                                                                                    | ;                                         |                                           |                                           |  |
| Light Transmission  | 90% ±3%                                                                                                    |                                           | 90% ±2%                                   | ≥85%                                      |  |
| Controller          | USB interface                                                                                                    |                                           |                                           |                                           |  |
| Durability(Touches) | Greater than 35 milli                                                                                                    | ion touches in one lo                     | cation without failure                    |                                           |  |
| Enclosure           | Aluminum                                                                                                    |                                           |                                           |                                           |  |
| CPU                 | Intel® 6th Gen Core                                                                                                    | Intel® 7th Gen Core<br>i processor        |                                           |                                           |  |
| Memory              | SO-DIMM x 1, DDR4                                                                                                    | 4 1866/2133, Max 16                       | GB (1.2V)                                 |                                           |  |
| Storage             | 1 x 2.5" SATA Bay; 1                                                                                                    | x M.2 bay                                 |                                           |                                           |  |
| Network (LAN)       | 2 x 10/100/1000 Mb                                                                                                    | ps Ethernet (Intel® I2                    | 211-AT; Intel® I219LN                     | Л)                                        |  |
| I/O Ports           | 1 x RS-232, 1 x RS-<br>2 x USB 3.0, 2 x US<br>HDMI x 1                                                                              | 232/422/485 (Adjusta<br>B 2.0             | able through BIOS)                        |                                           |  |
| Expansion           | 1 x Full size Mini PC                                                                                                    | le slot                                   |                                           |                                           |  |
| Watchdog Timer      | 255 timer levels, set                                                                                                    | up by software                            |                                           |                                           |  |
| Speaker             | 2 x 1W                                                                                                    |                                           |                                           |                                           |  |
| OS Support          | Microsoft® Win-<br>Microsoft® Windows 7 / Windows 8.1 / Windows 10 / WES 7/ dows 10(64-bit),<br>Linux Windows 10 IOT<br>LTSC, Linux |                                           |                                           |                                           |  |
| Power Supply        | 12 - 24 Vdc                                                                                                    |                                           |                                           |                                           |  |

| Power Consumption        | 75 W                                                                                                    | 65 W                                                                                                   | 60 W               | 80W                                                  |  |  |  |
|--------------------------|----------------------------------------------------------------------------------------------------|----------------------------------------------------------------------------------------------------|--------------------|------------------------------------------------------|--|--|--|
|                          | mpera- 0 ~ 50°C (32 ~ 113°F) with SSD, 0 ~ 45°C (32 ~ 104°F) with HDD (HDD test cond<br>tion:the SPEC of HDD temperature need more than or equal to 65°C) |                                                                                                    |                    |                                                      |  |  |  |
| Storage Tempera-<br>ture | -20~ 60°C (-4 ~ 140°                                                                                                    | 20~ 60°C (-4 ~ 140°F)                                                                                  |                    |                                                      |  |  |  |
| Relative Humidity        | 10 ~ 95% @ 40°C (r                                                                                                    | 0 ~ 95% @ 40°C (non-condensing)                                                                        |                    |                                                      |  |  |  |
| Shock                    | Operating 10G peak                                                                                                    | Dperating 10G peak acceleration (11ms duration), following IEC 60068-2-27                              |                    |                                                      |  |  |  |
| Winration                |                                                                                                    | Operating random vibration test, 5 ~ 500Hz, 1Grms with HDD; 2Grms with SSD,<br>ollowing IEC 60068-2-64 |                    |                                                      |  |  |  |
| Satety and FIVIU.        | Safety: CE, UL, CCC, BSMI<br>EMC: CE, FCC Class B, BSMI                                                                                                   |                                                                                                    |                    |                                                      |  |  |  |
| Dimensions               | 558.4 x 349.8 x 62.2<br>mm<br>(21.9 x 13.7 x 2.4 in)                                                                                                    | 488 x 309 x 61.7<br>mm                                                                                 | 61.10mm            | 595.9 x 374.1 x 61.5<br>mm<br>(23.5 x 14.7 x 2.4 in) |  |  |  |
| Weight                   | 6.8 kg (14.9 lb)                                                                                                    | 5.7 kg (12.56)                                                                                         | 4.84 kg (10.67 lb) | 8.6 kg (18.95 lb)                                    |  |  |  |

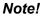

*te!* The test conditions for the power consumption values provided above were as follows:

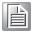

Memory: 16G DDR4 2400 HDD: 64G SSD OS: PPC-3151SW/3181SW/3211SW Windows 7(64bit); PPC-324W-P7 Windows 10(64bit) Software: Burn In Test 8.1

# **1.8 Ordering Information**

| Part Number                                                                                                    | Description                                            | Image    |  |  |
|----------------------------------------------------------------------------------------------------|--------------------------------------------------------|----------|--|--|
| PPC-3211SW-P65A<br>PPC-3211SW-P63A<br>PPC-3181SW-P65A<br>PPC-3181SW-P63A<br>PPC-3151SW-P65A<br>PPC-3151SW-P63A<br>PPC-324W-P750A<br>PPC-324W-P730A | Panel PC with Intel® 6/7th Core i pro-<br>cessor       |          |  |  |
| 96PSA-A90W19OT-3                                                                                                    | Power adapter 100 ~ 240 V <sub>DC</sub> , 90 W,<br>19V | <i>I</i> |  |  |
| 96PSA-A150W19P2-3                                                                                                    | Power adapter 100-240V, 150W, 19V                      | <b>1</b> |  |  |
| PPC-WLAN-C1E                                                                                                    | Wi-Fi module with antenna                              |          |  |  |

| PPC-ARM-A03     | Arm mount VESA standard |  |
|-----------------|-------------------------|--|
| PPC-174T-WL-MTE | Wall mount kit          |  |
| PPC-Stand-A1E   | Stand kit               |  |

8

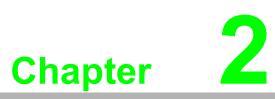

# System Installation and Setup

- Quick System Tour
   Memory Card Installation
   HDD Installation
   mSATA Installation
   Wireless LAN Card Installation
- TPM installation
- Mounting the System

# 2.1 Quick System Tour

Before setting up the panel PC, take a moment to identify the locations of the devicecontrols, drives, connectors, and ports (as shown in Figure 2.3). When placed upright, the PPC-3211SW/3181SW/3151SW/324W-P7 front panel should appear as shown in Figure 2.1. Since PPC-3211SW/3181SW/3151SW/324W-P7 are series models, the following photos in the manual are PPC-3211SW examples.

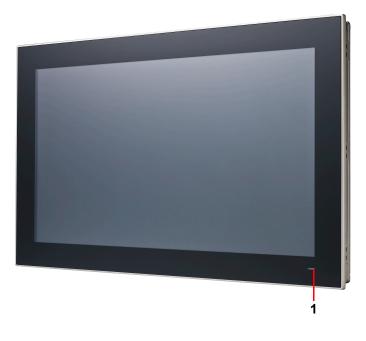

**Figure 2.1 Panel PC front view** 1. Power status indicator, power-up:blue, stand by: orange

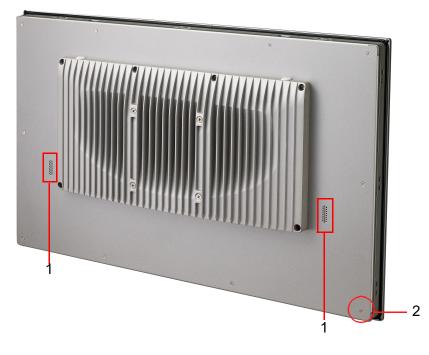

Figure 2.2 Panel PC rear view

- 1. Speaker
- 2. GND screw

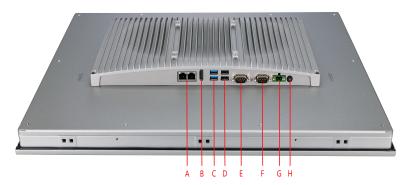

Figure 2.3 Panel PC underside with I/O

- A. 2 x LAN B. 1 x HDMI C. 2 x USB 3.0 D. 2 x USB 2.0
- E. COM2: RS-232/422/485
- F. COM1: RS-232
- G. DC-In
- H. Power Button

# 2.2 Installation Procedures

When installing system hardware, adhere to the following order:

- 1. Install the memory card
- 2. Install SATA HDD or mSATA storage devices
- 3. Install peripheral devices
- 4. Mount the panel PC
- 5. Configure the system

### 2.2.1 Memory Card Installation

1. Remove four screws shown in red circle, then remove the six screws shown in the green circle and finally remove the rear cover.

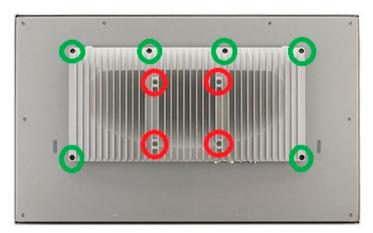

Figure 2.4 Retention screws on rear cover

2. Insert the memory card into the corresponding slot on the main board (see the area marked in red in Figure 2.5). Then place the memory thermal pad provided in the accessory box on top of the memory card (Figure 2.6).

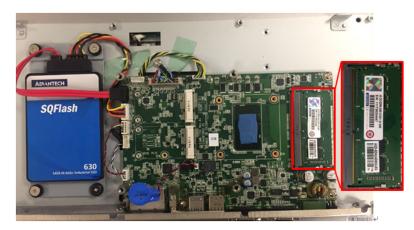

Figure 2.5 Memory card installation

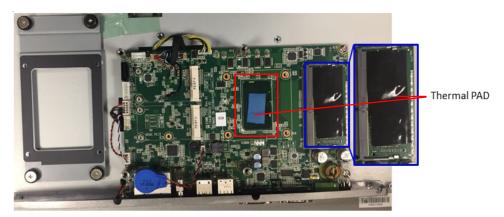

Figure 2.6 Thermal pad placed on the memory card

Warning!Ensure that the thermal pad (provided in the accessory box) is placed<br/>on top of the CPU & memory card, as shown in Figure 2.6.Assurez-vous que le tampon thermique (fourni dans la boîte d'acces-<br/>soires) est placé sur la carte mémoire, comme illustré à la Figure 2.6.

12

### Note!

The second disassembly and assembly needs to replace the CPU thermal pad.

# Chapter 2 System Installation and Setup

### 2.2.2 HDD Installation

1. Remove the four retention screws on the HDD bracket (Figures 2.7 and 2.8).

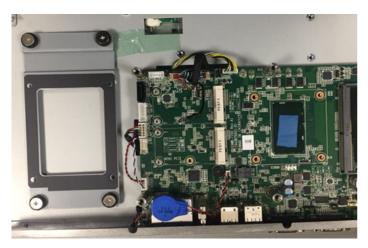

Figure 2.7 Retention screws on HDD bracket

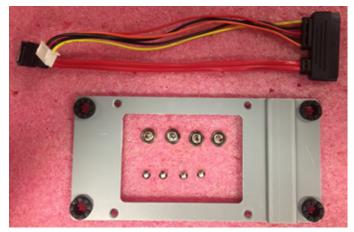

### Figure 2.8 HDD module bracket

2. Connect the SATA cable provided in the accessory box to the SATA HDD module (Figure 2.9).

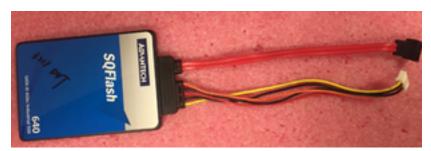

Figure 2.9 SATA cable connected to SATA HDD

3. Using the four screws provided in the accessory box, affix the SATA HDD module to the HDD bracket (Figure 2.10).

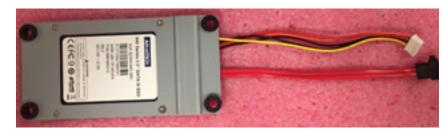

Figure 2.10 Secure SATA HDD with screws

4. Affix the SATA HDD bracket to the main board. Tie the SATA power cable in place and then plug the cable into the corresponding connector on the mother-board (Figure 2.11).

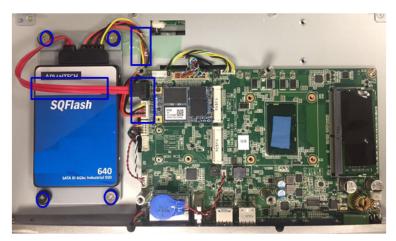

Figure 2.11 SATA HDD connected to the mainboard

### 2.2.3 mSATA Installation

1. Insert the mSATA card into the socket. Secure the card in place using two screws provided in the accessory box (Figure 2.12).

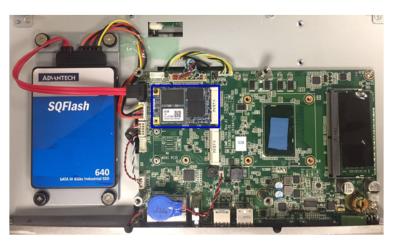

Figure 2.12 mSATA module installation

14

### 2.2.4 Wireless LAN Card Installation

1. Insert the full-size mini PCIe card into the socket. Secure the card in place using two screws provided in the accessory box. Next, replace the original bracket with the holed antenna bracket provided in the accessory box (Figure 2.13).

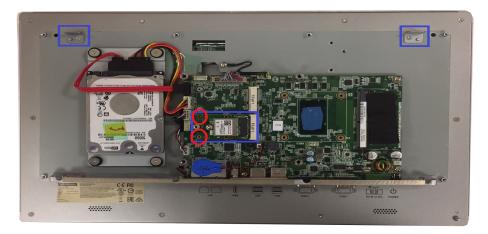

Figure 2.13 Installing the wireless LAN card

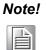

If a half-size PCIe is used, then use the hexagonal screws provided in the accessory box. Screws in red circles should be tightened, See Fig 2.13

2. Retrieve the hexagonal screw provided in the accessory box.

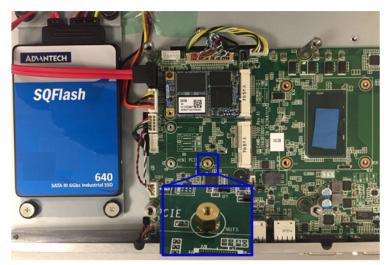

Figure 2.14 Hexagonal screw location

<image>

Connect the antenna cables. Fix the cables on the brackets while noting the

Figure 2.15 Full-size mini PCIe LAN antenna cables

4. Remove the two plugs located at the top of the rear cover.

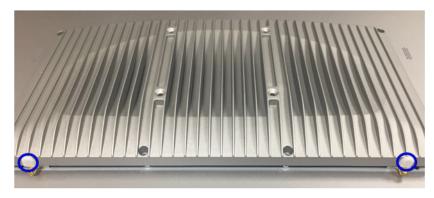

Figure 2.16 Removing plugs for the antennae

5. Install the external antennas.

3.

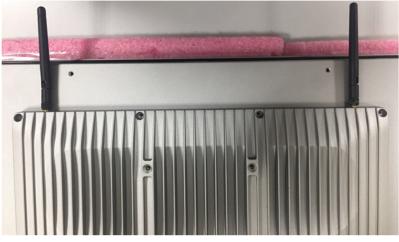

Figure 2.17 Location of external antennae

# 2.3 Installing TPM

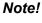

The current mechanism only supports 98R3P315100.

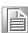

1. Refer to Section 2.2.1. to remove the rear cover. Fetch the TPM card (96923260J0E) from the TPM module and attach it.

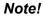

Use the grounding screw for the LVDS cable.

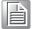

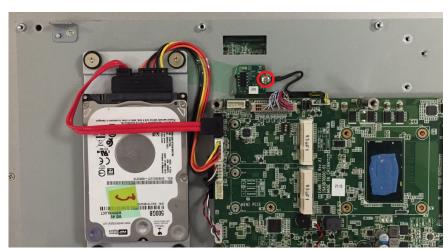

Figure 2.18 Fix TPM card with LVDS cable

2. Insert the cable into the TPM interface. Note that the white point corresponds to the first pin of the TPM board. Add the TPM cable which needs cross under the SATA cable.

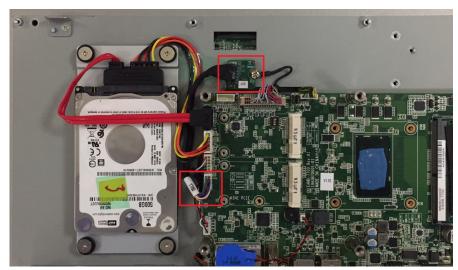

Figure 2.19 Assemble TPM Cable

### **Mounting the System** 2.4

Warning! When mounting the panel PC, more than one person should perform the installation to prevent accidental damage to the panel or personal injury. Le comité constate qu'el-nasr " mounting, Plus d'une personne installation to prevent the cadre accidental damage to the personal injury.

The panel PC supports various mounting options, as listed below.

- Wall mounting
- Panel mounting
- Arm mounting
- Stand mounting

### 2.4.1 Wall Mounting

To mount the panel PC onto a wall, follow the instructions below (see Figure 2.20 for additional reference).

- 1. Select the location on the wall for the wall mount plate.
- 2. Mark the locations of the two plate screws holes on the wall.
- 3. Drill two pilot holes at the marked locations on the wall.
- 4. Align the wall mount plate screw holes with the pilot holes.
- 5. Secure the mount plate to the wall by inserting screws into the two pilot holes and tightening them.

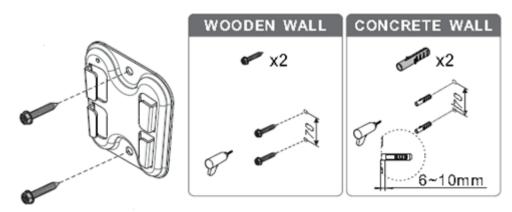

Figure 2.20 Wall mount plate

18

6. Insert four M4 screws into the holes on the panel PC and tighten them to secure the bracket to the rear panel.

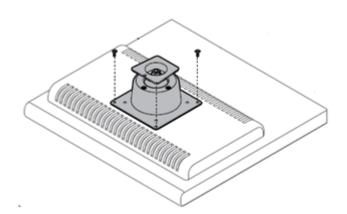

Figure 2.21 Screw locations on the rear panel

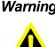

Warning! Ensure that the thread depth of the screws on the rear panel does not exceed 4 mm.

> Assurez-vous que la profondeur du filetage des vis sur le panneau arrière ne dépasse pas 4 mm.

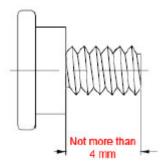

7. To mount the panel PC on the wall, align the wall mount bracket attached to the panel PC with the wall mount plate on the wall and slide the panel PC downwards to hang the bracket on the mount plate.

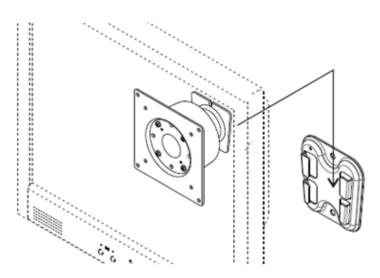

Figure 2.22 Mounting the panel PC on a wall

8. Secure the panel PC in place by tightening screws in the wall mount bracket.

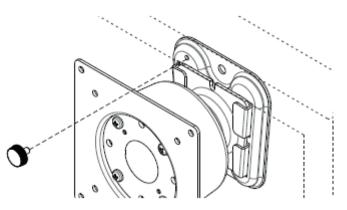

Figure 2.23 Securing the panel PC

### 2.4.2 Panel Mounting

To mount the flat bezel panel PC into a panel, follow the steps below.

1. Prepare a panel cutout according to the Panel PC dimensions. Panel cutout dimensions:

PPC-3211SW: 550.3 x 341.8 mm (21.66 x 13.45 in) PPC-3181SW: 479.3 x 300.3 mm (18.87 x 11.82 in) PPC-3151SW: 413 x 262 mm (16.25 x 10.31 in) PPC-324W-P7: 586.5 x 364.8 mm (23.09 x 14.36 in)

2. Install the panel PC in the cabinet and retrieve hook brackets from the accessory box.

PPC-3211SW/PPC-3181SW/324W-P7 12pcs hook brackets

3. PPC-3151SW 10pcs hook brackets

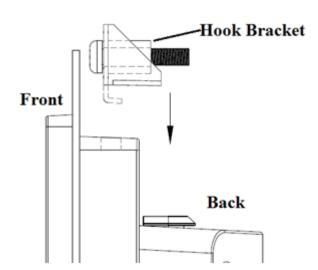

Figure 2.24 Hook brackets for panel mounting

4. Insert the hook brackets into the holes following the direction of the arrows shown in Figure 2.25 and hang the panel PC.

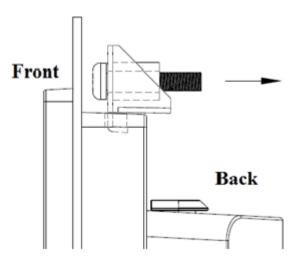

Figure 2.25 Hook brackets location

5. Tighten the screws to affix the panel PC in place (Figure 2.26).

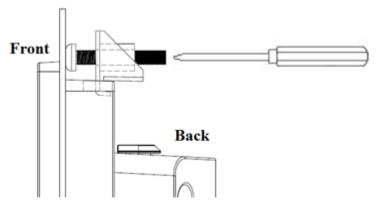

Figure 2.26 Fasten the hook bracket

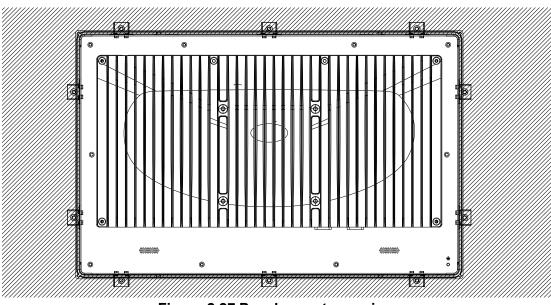

Figure 2.27 Panel mount rear view (Take PPC-3151SW drawing as example)

### 2.4.3 Arm Mounting

PPC-3211SW/3181SW/3151SW/324W-P7 can be mounted on a VESA-compliant arm mount with a 100 mm interface pad. To affix the panel PC to an arm mount, follow the steps below.

- 1. Refer to the installation instruction of the mounting arm to correctly mount the arm onto the surface as a base.
- 2. Align the retention screw holes on the mounting arm interface with VESA holes in the panel PC, and secure the panel PC with the four M4 retention screws.

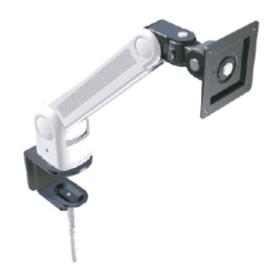

Figure 2.28 Arm mount for panel PC

*Warning!* Ensure that the thread depth of the screws on the rear panel does not exceed 4 mm.

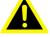

Ensure that the thread depth of the screws on the rear panel does not exceed 4 mm.

### 2.4.4 Stand Mounting

Before stand mounting, check that the product was shipped with the following items:

| No. | Name             | Qty.              | Pic. | No. | Name             | Qty.             | Pic. |
|-----|------------------|-------------------|------|-----|------------------|------------------|------|
| A   | Screw<br>(M4x8L) | 12<br>(4 x spare) | 7    | В   | Screw<br>(M4x6L) | 6<br>(2 x spare) |      |
| с   | Screw<br>(M4x5L) | 2<br>(1 x spare)  | 1    | 1   | Hinge            | 1                |      |
| 2   | VESA<br>Bracket  | 1                 |      | 3   | Hinge<br>Cover   | 1                |      |
| 4   | Base Plate       | 1                 | -    |     |                  |                  |      |

To mount the panel PC onto the stand, follow the steps below

1. Use four M4 x 8L screws to affix the VESA bracket to the panel PC. Users can choose 100 x 100 mm VESA mount according to their requirements.

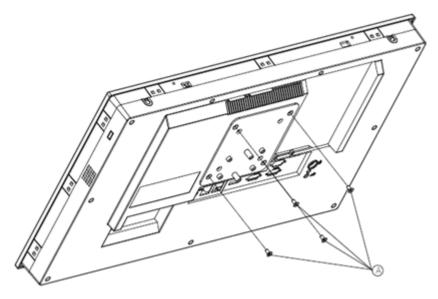

Figure 2.29 VESA mount screw holes2.Use the four M4 x 8L screws to secure the base plate to the mount stand.

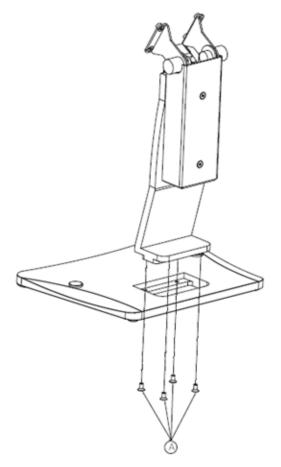

Figure 2.30 Securing the VESA mount base

3. Use four M4 x 6L screws to secure the mount stand to the VESA mount bracket.

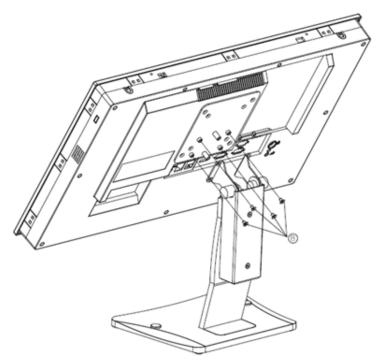

Figure 2.31 Securing the VESA mount bracket

4. Use one M4 x 5L screw to secure the stand mount hinge cover.

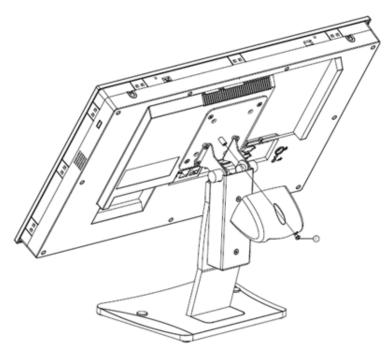

Figure 2.32 Securing the stand mount hinge cover

24

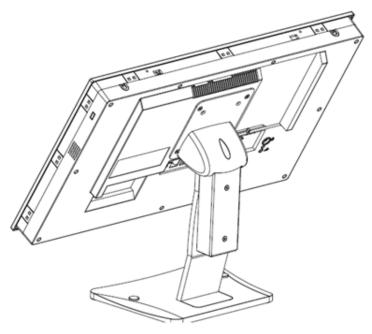

Figure 2.33 Completed stand mount

PPC-3151SW/3181SW/3211SW/324W-P7 User Manual 26

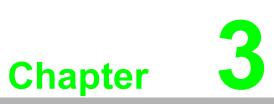

# **Jumper Settings**

- Motherboard Layout
- Jumpers and Connectors
- External COM Ports and Pin Definitions

### 3.1 Motherboard Layout

A diagram of the motherboard layout showing the locations of the internal peripheral connectors is provided below (Figure 3.1). The internal peripheral connectors are accessible when the motherboard is outside of the chassis.

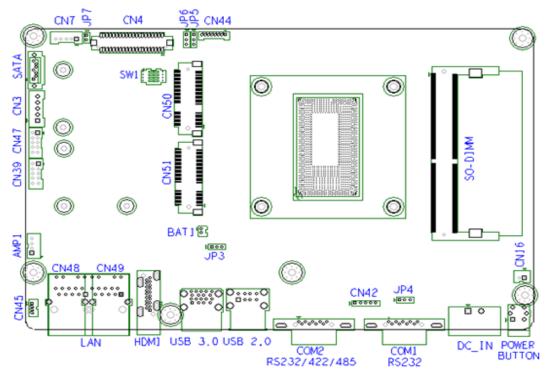

Figure 3.1 Motherboard layout diagram

# 3.2 Internal Jumpers and Connectors

The internal jumpers and connectors on the motherboard, and their pinouts, are listed in the table below.

| Connectors | Function                          | Туре                  |
|------------|-----------------------------------|-----------------------|
| CN44       | LVDS backlight connector          | Wafer 8P 1.25 mm      |
| CN4        | LVDS connector                    | Wafer 20 x 2P 1.25 mm |
| CN3        | SATA power connector              | Wafer 5P 2.5 mm       |
| SATA       | SATA connector                    | SATA 7P connector     |
| CN7        | Resistance Touchscreen connector  | Wafer 5P 2.0 mm       |
| CN42       | COM1 Pin 9 power select connector | Pin header 5P 2.0 mm  |
| CN16       | Power button                      | Wafer 2P 2.0 mm       |
| CN39       | LPC connector                     | Wafer 5 x 2P 2.0 mm   |
| JP7        | Touch Power Select                | Pin header 2P 2.0 mm  |
| JP3        | CMOS Clear                        | Pin header 4P 2.0 mm  |
| JP4        | ATX/AT select jumper              | Pin header 3P 2.0 mm  |
| JP5        | LVDS PWM power select jumper      | Pin header 3P 2.0 mm  |
| JP6        | LVDS enable power select jumper   | Pin header 3P 2.0 mm  |
| CN47       | Internal USB 2.0                  | Wafer 2x5P 2.0mm      |
| CN45       | Front LED Conn                    | Wafer 4P 1.25mm       |
| AMP1       | Amplifier Speak                   | Wafer 4P 2.0mm        |
| SW1        | Panel ID Select                   | Switch 2x4P           |

### 3.2.1 Touch Power Select

| JP7    | lcon | Resistance Touch Power Select |          |  |
|--------|------|-------------------------------|----------|--|
| open   | P1   | Touch Disable                 |          |  |
| closed | P2   | Touch Enable                  | Default* |  |

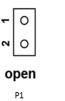

| -  | 0    |
|----|------|
| 7  | 0    |
| cl | osed |

P2

### 3.2.2 LVDS PWM Power Select Jumper

| JP5   | lcon | LVDS PWM Power Select Jumper |          |
|-------|------|------------------------------|----------|
| (1-2) | P3   | 5V                           |          |
| (2-3) | P4   | 3.3V                         | Default* |

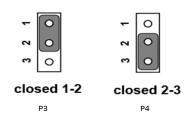

### 3.2.3 LVDS Enable Power Select Jumper

| JP6   | lcon | LVDS Enable P | LVDS Enable Power Select Jumper |  |
|-------|------|---------------|---------------------------------|--|
| (1-2) | P5   | 5V            |                                 |  |
| (2-3) | P6   | 3.3V          | Default*                        |  |

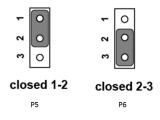

### 3.2.4 RTC Select

| JP3   | lcon | RTC Select |          |  |
|-------|------|------------|----------|--|
| (1-2) | P7   | Normal     | Default* |  |
| (2-3) | P8   | Clear CMOS |          |  |

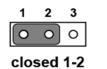

P7

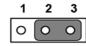

closed 2-3

# Chapter 3 Jumper Settings

### 3.2.5 COM1 Pin 9 Power Select

| CN42  | lcon | COM1 Pin 9 Power Select |          |  |
|-------|------|-------------------------|----------|--|
| (1-2) | P9   | COM1 RI                 | Default* |  |
| (2-3) | P10  | COM1 Pin 9 5V           |          |  |
| (4-5) | P11  | COM1 Pin 9 12V          |          |  |

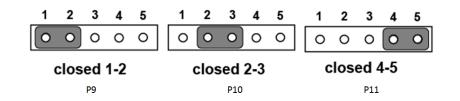

### 3.2.6 ATX/AT Select

| JP4   | lcon | ATX/AT Select | ATX/AT Select |  |
|-------|------|---------------|---------------|--|
| (1-2) | P12  | AT            |               |  |
| (2-3) | P13  | ATX           | Default*      |  |

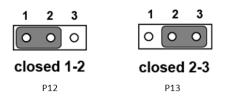

### 3.2.7 SW1 Panel ID Select

| Table 3.1: SW1 Panel ID Select |      |                      |              |  |
|--------------------------------|------|----------------------|--------------|--|
| SW1                            | lcon | Panel ID Selection   | Model Number |  |
| 1110                           | P14  | 1920 x 1080 (48-bit) | PPC-3211SW   |  |
| 0111                           | P15  | 1366 x 768 (24-bit)  | PPC-3181SW   |  |
| 1100                           | P16  | 1920 x 1080 (48-bit) | PPC-3151SW   |  |

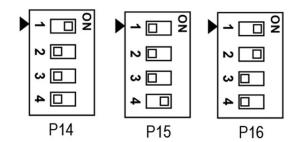

# 3.3 External COM Ports and Pin Definitions

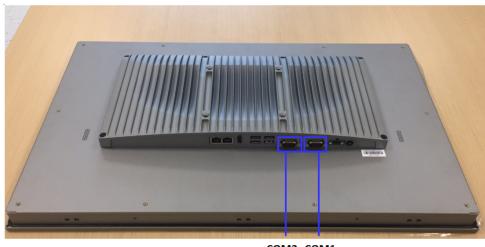

COM2 COM1

Figure 3.2 Location of COM1 and COM2 ports

### COM1: RS-232

COM1 Pin 9 is set as "RI" by default. This setting can be changed to 5 V or 12 V output using a jumper.

COM2: RS-232/422/485

**Note!** COM2 does not support ring function.

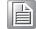

COM1 COM2 Pin RS-232 **RS-232** RS-422 RS-485 DATA-DCD DCD TX-1 2 RXD RXD TX+ DATA+ 3 TXD TXD RX+ NC 4 DTR DTR RX-NC 5 GND NC NC GND 6 DSR DSR NC NC 7 RTS RTS NC NC CTS CTS NC NC 8 9 RING NC NC Ring or 5V/12V output

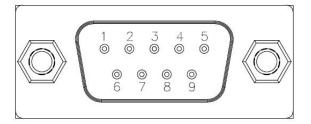

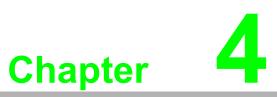

# Software Setup

Driver Installation
 BIOS Setup Program

# 4.1 Driver Installation

Before installing software on the panel PC, install the corresponding drivers to ensure full functionality.

All drivers can be downloaded from the Advantech website http://www.advantech.com

# 4.2 BIOS Setup Program

### 4.2.1 Entering BIOS Setup

After powering on the system, press the **<Del>** button to access the BIOS Setup screen.

After adjusting the settings, press <F4> to save and exit; otherwise, the settings will not be saved in the BIOS.

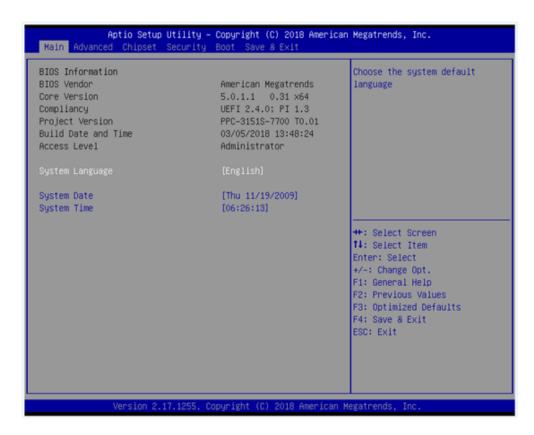

# Chapter 4 Software Setup

### 4.2.2 Adjustment of LCD Brightness

1. Select System Agent (SA) Configuration option in the Chipset tab.

| Aptio Setup Utility – Copyright (C) 2018 American<br>Main Advanced <mark>Chipset</mark> Security Boot Save & Exit | Megatrends, Inc.                                                                                                    |
|----------------------------------------------------------------------------------------------------|----------------------------------------------------------------------------------------------------|
| <ul> <li>System Agent (SA) Configuration</li> <li>PCH-IO Configuration</li> </ul>                                 | System Agent (SA) Parameters                                                                                                    |
|                                                                                                    | <pre>++: Select Screen 11: Select Item Enter: Select +/-: Change Opt. F1: General Help F2: Previous Values F3: Optimized Defaults F4: Save &amp; Exit ESC: Exit</pre> |
| Version 2.17.1255. Copyright (C) 2018 American Me                                                                 | gatrends, Inc.                                                                                                    |

2. Select **Graphics Configuration** option in the **Chipset** tab.

| Aptio Setup Utility<br>Chipset                                                                                            | – Copyright (C) 2018 A          | merican Megatrends, Inc.                                                                                                    |
|----------------------------------------------------------------------------------------------------|---------------------------------|----------------------------------------------------------------------------------------------------|
| System Agent Bridge Name<br>SA PCIe Code Version<br>VT-d                                                                  | Skylake<br>1.9.0.0<br>Supported | Graphics Configuration                                                                                                    |
| VT-d<br>Above 468 MMIO BIOS assignment<br>Graphics Configuration<br>Memory Configuration<br>GT – Power Management Control | [Enabled]<br>[Disabled]         |                                                                                                    |
|                                                                                                    |                                 | ++: Select Screen<br>14: Select Item<br>Enter: Select<br>+/-: Change Opt.<br>F1: General Help<br>F2: Previous Values<br>F3: Optimized Defaults<br>F4: Save & Exit<br>ESC: Exit |
| Naccion 0, 17, 1055                                                                                                    | Casualisht (C) 2010 Am          | rican Megatrends, Inc.                                                                                                    |

3. Select LCD Control option to choose between six brightness levels.

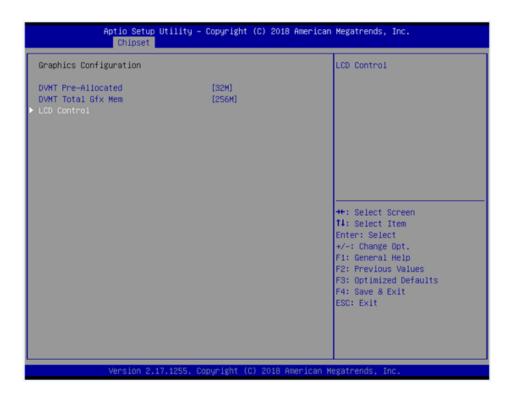

4. Select Brightness Mode Control and select SIO.

| Aptio Setup Ut.<br>Chipset                                                 | ility – Copyright (C) 2018 Ame                                                  | erican Megatrends, Inc.                                                                                                    |
|----------------------------------------------------------------------------|---------------------------------------------------------------------------------|----------------------------------------------------------------------------------------------------|
| LCD Control                                                                |                                                                                 | Brightness Mode Control Select                                                                                                    |
| Primary IGFX Boot Display<br>Brightness Mode Control<br>Brightness Control | [VBIOS Default]<br>[SIO]<br>[ 80%]<br>Brightness Mode Contro:<br>CHIPSET<br>SIO | 1<br>: Select Screen<br>: Select Item<br>Enter: Select<br>+/-: Change Opt.<br>F1: General Help<br>F2: Previous Values<br>F3: Optimized Defaults<br>F4: Save & Exit<br>ESC: Exit |
| Version 2.17.                                                              | 1255. Copyright (C) 2018 Ameri                                                  | ican Megatrends, Inc.                                                                                                    |

Chapter 4 Software Setup

5. Select **Brightness Control** to choose between five brightness levels.

| CD Control                                                              |                                            | Fixed Brightness 100%, 80%,<br>60%, 40%, 20%, 10%                                                 |
|-------------------------------------------------------------------------|--------------------------------------------|---------------------------------------------------------------------------------------------------|
| rimary IGFX Boot Display<br>rightness Mode Control<br>rightness Control | [VBIOS Default]<br>[SIO]<br>[ 80%]         |                                                                                                   |
|                                                                         | Brightness Control -<br>100%<br>80%<br>60% |                                                                                                   |
|                                                                         | 40%<br>20%                                 | ++: Select Screen<br>f1: Select Item<br>Enter: Select<br>+/-: Change Opt.<br>F1: General Help     |
|                                                                         |                                            | F1: General Help<br>F2: Previous Values<br>F3: Optimized Defaults<br>F4: Save & Exit<br>ESC: Exit |
|                                                                         |                                            |                                                                                                   |

6. Brightness is controlled through **Power Options** in Windows OS.

| Control Panel +                                                         | All Control Panel Items  Power Options                                                                                                    | ▼ 4, | Search Control Panel |
|-------------------------------------------------------------------------|----------------------------------------------------------------------------------------------------|------|----------------------|
| Control Panel Home                                                      | Select a power plan                                                                                                    |      | 0                    |
| Require a password on wakeup<br>Choose what the power<br>buttons do     | Power plans can help you maximize your computer's performance or conserve energy. Make a plan active by<br>selecting it, or choose a plan and customize it by changing its power settings. <u>Tell me more about power</u><br>plans |      |                      |
| Create a power plan                                                     | Preferred plans                                                                                                    |      |                      |
| Choose when to turn off the display                                     | Balanced (recommended)     Change plan settings     Automatically balances performance with energy consumption on capable hardware.                                                                                                 |      |                      |
| Change when the computer<br>sleeps                                      | <ul> <li>Power saver</li> <li>Change plan settings</li> <li>Saves energy by reducing your computer's performance where possible.</li> </ul>                                                                                         |      |                      |
|                                                                         | Hide additional plans                                                                                                    | 6    |                      |
|                                                                         | <ul> <li>High performance</li> <li>Change plan settings</li> <li>Favors performance, but may use more energy.</li> </ul>                                                                                                    |      |                      |
| See also<br>Personalization<br>Windows Mobility Center<br>User Accounts | Screen brightness 🧿                                                                                                    |      |                      |
|                                                                         |                                                                                                    |      | EN 🔺 😭 🌒 2018/7/20   |

### 4.2.3 COM2 Mode Selection (RS232/RS422/RS485)

1. Select NCT5523D Super IO Configuration in the Advanced tab.

| Main Advanced Chipset Security Boot Save & Ex                                                                                                    |                                                                                                    |
|----------------------------------------------------------------------------------------------------|----------------------------------------------------------------------------------------------------|
| <ul> <li>Trusted Computing</li> <li>ACPI Settings</li> <li>PCH-FW Configuration</li> <li>NCT55230 Super IO Configuration</li> <li>Hardware Monitor</li> <li>CPU Configuration</li> <li>SATA Configuration</li> <li>Network Stack Configuration</li> <li>CSM Configuration</li> <li>USB Configuration</li> </ul> | System Super IO Chip<br>Parameters.                                                                                                    |
|                                                                                                    | ++: Select Screen<br>11: Select Item<br>Enter: Select<br>+/-: Change Opt.<br>F1: General Help<br>F2: Previous Values<br>F3: Optimized Defaults<br>F4: Save & Exit<br>ESC: Exit |

2. Select Serial Port 2 Configuration option.

| Aptio Setup Utility<br>Advanced                                                                                    | – Copyright ( | C) 2018 American | Megatrends, Inc.                                                                                                    |
|----------------------------------------------------------------------------------------------------|---------------|------------------|----------------------------------------------------------------------------------------------------|
| NCT5523D Super IO Configuration<br>Super IO Chip<br>> Serial Port 1 Configuration<br>> Serial Port 2 Configuration | NCT5523D      |                  | Set Parameters of Serial Port<br>2 (COMB)                                                                                                    |
|                                                                                                    |               |                  | ++: Select Screen<br>14: Select Item<br>Enter: Select<br>+/-: Change Opt.<br>F1: General Help<br>F2: Previous Values<br>F3: Optimized Defaults<br>F4: Save & Exit<br>ESC: Exit |
| Version 2.17.1255.                                                                                                 | Copyright (C) | 2018 American Mo | egatrends, Inc.                                                                                                    |

3. Select **Serial Port 2 Mode** option to set the COM2 operation mode as RS232, RS422, or RS485.

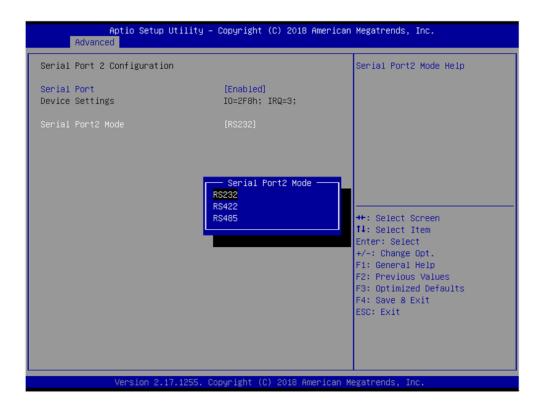

4. If COM2 mode is set as RS485, the **RS485 Auto Flow** control option can be Enabled or Disabled.

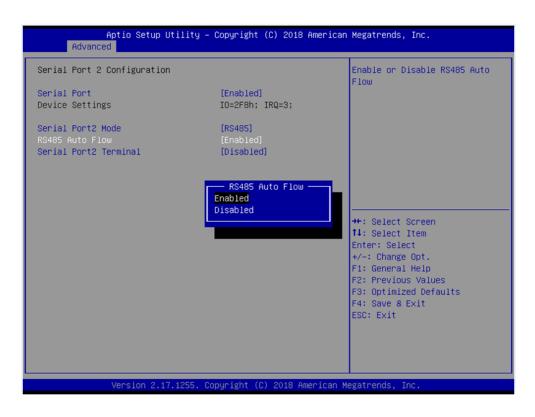

5. If COM2 mode is set as RS485, the **Serial Port2 Terminal** option can be Enabled or Disabled.

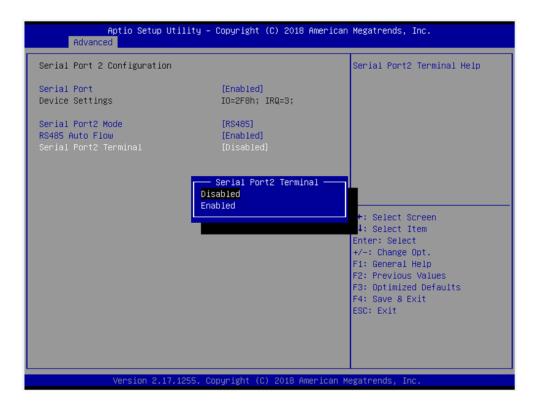

### 4.2.4 BIOS AT and ATX Setup

1. Select **PCH-IO Configuration** option in the **Chipset** tab.

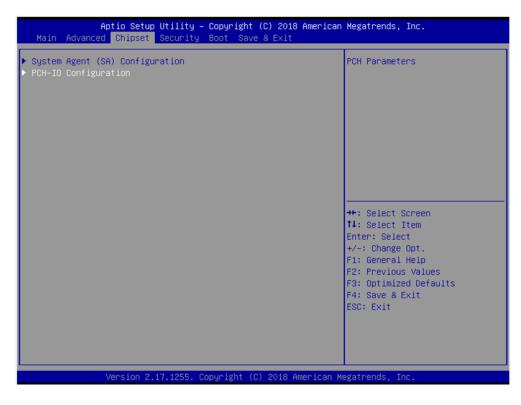

2. Select **Restore AC Power Loss** and set the **Power On** option to AT and the **Power Off** option to ATX.

| Intel PCH SKU Name | 1.9.0.0<br>PCH-LP Mobile (U)<br>Premium SKU<br>21/C1             | Specify what state to go to<br>when power is re-applied after<br>a power failure (G3 state).                                                                                |
|--------------------|------------------------------------------------------------------|----------------------------------------------------------------------------------------------------|
|                    | [Disabled]<br>[Disabled]<br>[Power Off]                          |                                                                                                    |
|                    | — Restore AC Power Loss -<br>Power On<br>Power Off<br>Last State | +: Select Screen<br>4: Select Item<br>nter: Select<br>+/-: Change Opt.<br>F1: General Help<br>F2: Previous Values<br>F3: Optimized Defaults<br>F4: Save & Exit<br>ESC: Exit |

### 4.2.5 Wake-on-LAN

1. Select PCH-IO Configuration option in the Chipset tab.

| Aptio Setup Utility – Copyright (C) 20<br>Main Advanced Chipset Security Boot Save & Exi |                                                                                                    |
|------------------------------------------------------------------------------------------|----------------------------------------------------------------------------------------------------|
| <ul> <li>System Agent (SA) Configuration</li> <li>PCH-IO Configuration</li> </ul>        | PCH Parameters<br>++: Select Screen<br>14: Select Item<br>Enter: Select<br>+/-: Change Opt.<br>F1: General Help<br>F2: Previous Values<br>F3: Optimized Defaults<br>F4: Save & Exit<br>ESC: Exit |
| Version 2.17.1255. Copyright (C) 2018                                                    | American Megatrends, Inc.                                                                                                    |

2. Set the **Wake On By PCIE Wake(I211/Ring)** option to **Enabled** for LAN2 & COM Ring.

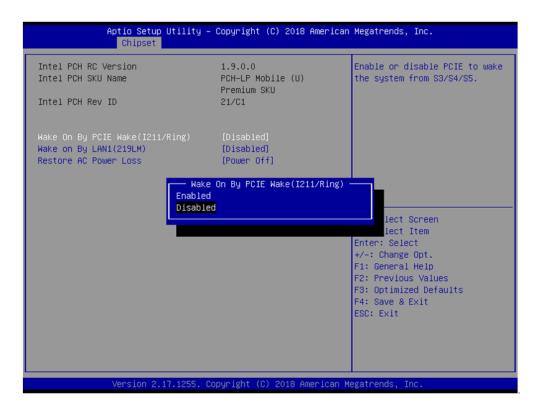

3. Set the Wake on By LAN1(219LM) option to Enabled.

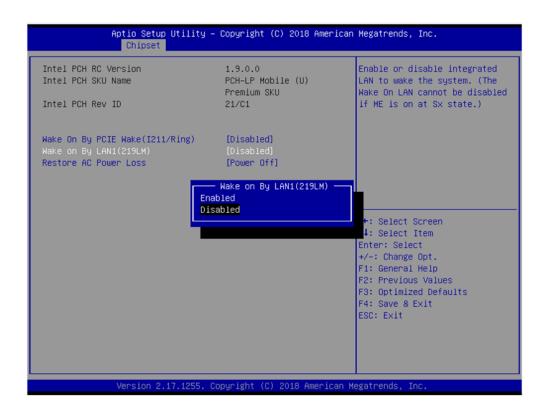

### 4.2.6 SATA Mode Selection

1. Select **SATA Configuration** option in the **Advanced** tab.

| Trusted Computing               | SATA Device Options Settings |
|---------------------------------|------------------------------|
| ACPI Settings                   |                              |
| PCH-FW Configuration            |                              |
| NCT5523D Super IO Configuration |                              |
| Hardware Monitor                |                              |
| CPU Configuration               |                              |
| SATA Configuration              |                              |
| Network Stack Configuration     |                              |
| CSM Configuration               |                              |
| USB Configuration               |                              |
|                                 |                              |
|                                 |                              |
|                                 | ++: Select Screen            |
|                                 | 14: Select Item              |
|                                 | Enter: Select                |
|                                 | +/-: Change Opt.             |
|                                 | F1: General Help             |
|                                 | F2: Previous Values          |
|                                 | F3: Optimized Defaults       |
|                                 | F4: Save & Exit              |
|                                 | ESC: Exit                    |
|                                 |                              |
|                                 |                              |
|                                 |                              |
|                                 |                              |

2. Select **SATA Mode Selection** to adjust the settings.

| Aptio Setup<br>Advanced                                                                                                    | ) Utility – Copyright (C) 2018 Amer                                                          | rican Megatrends, Inc.                                                                                                |
|----------------------------------------------------------------------------------------------------|----------------------------------------------------------------------------------------------|----------------------------------------------------------------------------------------------------|
| SATA Controller(s)<br>SATA Mode Selection<br>Serial ATA Port 0<br>Software Preserve<br>Port 0<br>Hot Plug<br>Serial ATA Port 1 | [Enabled]<br>[AHC1]<br>Empty<br>Unknown<br>[Enabled]<br>[Disabled]<br>SQF-S25M4-64G- (64.0GB | Determines how SATA<br>controller(s) operate.                                                                         |
| Software Preserve<br>Port 1<br>Hot Plug<br>Serial ATA Port 2<br>Software Preserve<br>Port 2<br>Hot Plug                        | SUPPORTED<br>[Enabled]<br>SATA Mode Selection —<br>AHCI<br>RAID                              | ++: Select Screen<br>↑↓: Select Item<br>Enter: Select                                                                 |
|                                                                                                    |                                                                                              | +/-: Change Opt.<br>F1: General Help<br>F2: Previous Values<br>F3: Optimized Defaults<br>F4: Save & Exit<br>ESC: Exit |
| Version 2.                                                                                                    | 17.1255. Copyright (C) 2018 Americ                                                           | can Megatrends, Inc.                                                                                                  |

### 4.2.7 Boot Options

1. Select **CSM Configuration** option in the **Advanced** tab.

| Aptio Setup Utility – Copyright (C)<br>Main Advanced Chipset Security Boot Save &                                                                                                    |                                                                                                    |
|----------------------------------------------------------------------------------------------------|----------------------------------------------------------------------------------------------------|
| <ul> <li>Trusted Computing</li> <li>ACPI Settings</li> <li>PCH-FW Configuration</li> <li>NCT5523D Super IO Configuration</li> <li>Hardware Monitor</li> <li>CPU Configuration</li> <li>SATA Configuration</li> <li>Network Stack Configuration</li> <li>CSM Configuration</li> <li>USB Configuration</li> </ul> | CSM configuration:<br>Enable/Disable, Option ROM<br>execution settings, etc.                                                                                                   |
|                                                                                                    | ++: Select Screen<br>11: Select Item<br>Enter: Select<br>+/-: Change Opt.<br>F1: General Help<br>F2: Previous Values<br>F3: Optimized Defaults<br>F4: Save & Exit<br>ESC: Exit |
| Version 2.17.1255. Copyright (C) 2                                                                                                    | 2018 American Megatrends, Inc.                                                                                                    |

2. Select **Boot Option Filter** to adjust the settings.

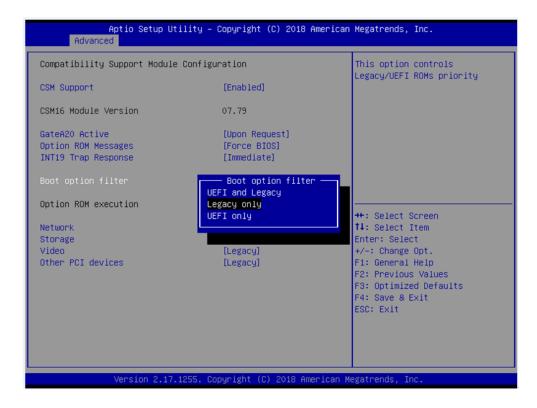

### 4.2.8 TPM Setup

1. Select Trusted Computing option in the Advanced tab.

| Aptio Setup Utility – Copyright (C) 2018 American<br>Main <mark>Advanced</mark> Chipset Security Boot Save & Exit                                                                                                    | Megatrends, Inc.                                                                                                    |
|----------------------------------------------------------------------------------------------------|----------------------------------------------------------------------------------------------------|
| <ul> <li>Trusted Computing</li> <li>ACPI Settings</li> <li>AMT Configuration</li> <li>PCH-FW Configuration</li> <li>NCT5523D Super IO Configuration</li> <li>Hardware Monitor</li> <li>CPU Configuration</li> <li>SATA Configuration</li> <li>Network Stack Configuration</li> <li>CSM Configuration</li> <li>USB Configuration</li> </ul> | Trusted Computing Settings                                                                                                    |
|                                                                                                    | <pre>++: Select Screen 1↓: Select Item Enter: Select +/-: Change Opt. F1: General Help F2: Previous Values F3: Optimized Defaults F4: Save &amp; Exit ESC: Exit</pre> |
| Version 2.17.1255. Copyright (C) 2018 American M                                                                                                    | egatrends, Inc.                                                                                                    |

2. Set the Security Device Support option to Enabled.

| Advanced                                                             | <del>Ity - Copyright (C)</del> 2018      | American Megatrends, Inc.                                                                                                    |
|----------------------------------------------------------------------|------------------------------------------|----------------------------------------------------------------------------------------------------|
| Configuration<br>Security Device Support<br>NO Security Device Found | [Disable]                                | Enables or Disables BIOS<br>support for security device.<br>O.S. will not show Security<br>Device. TCG EFI protocol and<br>INT1A interface will not be<br>available.   |
|                                                                      | Security Device Sup<br>Disable<br>Enable | Select Screen<br>Select Item<br>Enter: Select<br>+/-: Change Opt.<br>F1: General Help<br>F2: Previous Values<br>F3: Optimized Defaults<br>F4: Save & Exit<br>ESC: Exit |

3. Restart after saving.

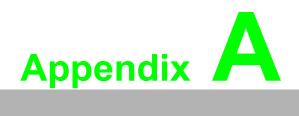

BSMI RoHS

# A.1 BSMI RoHS

| 設備名稱:電腦型號(型式):PPC-PPC-3211SW/3181SW/3151SW/324W-P7<br>Equipment name Type designation (Type)                                                                                                    |                                                              |                          |                        |                                                             |                                                     |                                                             |
|----------------------------------------------------------------------------------------------------|--------------------------------------------------------------|--------------------------|------------------------|-------------------------------------------------------------|-----------------------------------------------------|-------------------------------------------------------------|
|                                                                                                    | 限用物質及其化學符號<br>Restricted substances and its chemical symbolo |                          |                        |                                                             |                                                     |                                                             |
| 單元 Unit                                                                                                    | 鉛 Lead<br>(Pb)                                               | 汞 Mercury<br>(Hg)        | 鎘 Cadmium<br>(Cd)      | 六價鉻<br>Hexava-<br>lent chro-<br>mium<br>(Cr <sup>+6</sup> ) | 多溴聯苯<br>Polybromi-<br>nated biphe-<br>nyls<br>(PBB) | 多溴二苯醚<br>Polybromi-<br>nated diphe-<br>nyl ethers<br>(PBDE) |
| 液晶面板                                                                                                    |                                                              | 0                        | 0                      | 0                                                           | 0                                                   | 0                                                           |
| 電路板                                                                                                    |                                                              | 0                        | 0                      | 0                                                           | 0                                                   | 0                                                           |
| 配件( 電源<br>供應器 )                                                                                                    | _                                                            | 0                        | 0                      | 0                                                           | 0                                                   | 0                                                           |
| 其它固定組件<br>(螺絲)                                                                                                    |                                                              | 0                        | 0                      | 0                                                           | 0                                                   | 0                                                           |
| 內外殼(外<br>殼、按鍵、支<br>架 … 等)                                                                                                    |                                                              | 0                        | 0                      | 0                                                           | 0                                                   | 0                                                           |
| 備考 1. "超出 0.1 wt %"及 "超出 0.01 wt %"係指限用物質之百分比含量超出百分比含<br>量基準值。<br>Note 1. "Exceeding 0.1 wt %" and "exceeding 0.01 wt %" indicate that the percentage<br>content of the restricted substance exceeds the reference percentage value of presence<br>condition. |                                                              |                          |                        |                                                             |                                                     |                                                             |
| 備考 2. " ○ "係指該項限用物質之百分比含量未超出百分比含量基準值。<br>Note 2. "? "indicates that the percentage content of the restricted substance does not exceed the percentage of reference value of presence.                                                                         |                                                              |                          |                        |                                                             |                                                     |                                                             |
| 備考 3. " 一 "<br>Note 3. "-" ind                                                                                                    | '係指該項<br>icates that                                         | 限用物質為排<br>the restricted | ᆙ除項目。<br>I substance c | orresponds t                                                | o the exempti                                       | on.                                                         |
|                                                                                                    |                                                              |                          |                        |                                                             |                                                     |                                                             |

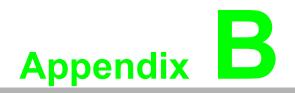

China RoHS

# **B.1 China RoHS**

Thank you for choosing an Advantech product. In compliance with the China RoHS standard SJ/T11364, "Marking for the Restriction of the Use of Hazardous Substances in Electrical and Electronic Products", all hazardous substances present in the product are disclosed below.

Please disregard this notice if the product is not to be sold or installed in China.

| Model Name                            | PPC-3211SW/3181SW/3151SW/324W-P7                                    |                 |                 |                                  |                                      |                                             |
|---------------------------------------|---------------------------------------------------------------------|-----------------|-----------------|----------------------------------|--------------------------------------|---------------------------------------------|
| Substance                             | Name and concentration of hazardous substances contained in product |                 |                 |                                  |                                      |                                             |
|                                       | Lead (Pb)                                                           | Mercury<br>(Hg) | Cadmium<br>(Cd) | Hexavalent<br>chrome<br>(Cr(VI)) | Polybrominated<br>Biphenyls<br>(PBB) | Polybrominated<br>Diphenyl Ethers<br>(PBDE) |
| Battery                               | Х                                                                   | 0               | 0               | 0                                | 0                                    | 0                                           |
| Touchscreen                           | Х                                                                   | 0               | 0               | 0                                | 0                                    | 0                                           |
| Copper stub                           | Х                                                                   | 0               | 0               | 0                                | 0                                    | 0                                           |
| Electronic<br>parts and<br>components | x                                                                   | 0               | 0               | 0                                | 0                                    | 0                                           |

O: Indicates that the concentration of this hazardous substance in all homogeneous materials of the product comply with the limit specified in the GB/T 26572 standard.

X: Indicates that the concentration of this hazardous substance in at least one homogeneous material of the product exceeds the limit specified in the GB/T 26572 standard.

Enterprise Statement: (For substances exceeding the maximum allowable limit)

The Environmentally-Friendly Use Period (EFUP) for all enclosed products and their parts is per the symbol shown, unless otherwise marked. The EFUP is valid only when the product is operated under the conditions defined in the user manual.

Products labeled with a pollution control symbol do not contain hazardous substances, can be recycled, and should not be casually discarded.

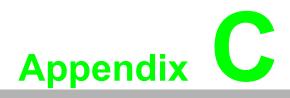

Watchdog Program Example

## C.1 Watchdog Program Example

The watchdog timer is provided to ensure that standalone systems can always recover from catastrophic CPU failures and crashes. Such events may have been caused by external EMI or a software bug. If the CPU is malfunctioning, the watch-dog timer performs a hardware reset to return the system to a previous state.

The following watchdog timer example code is written in Intel 8086 assembly language for a DOS environment. The number of watchdog timer intervals can be set as  $0 \sim 255$  via software.

; Enter the Extended Function Mode :-----MOV DX, 2EH; dependency by HW strap to 2Eh MOV AL, 87H OUT DX. AL OUT DX, AL ·-----; Configure logical device 8, configuration register CR30 ..... MOV DX, 2EH MOV AL, 07H OUT DX, AL; point to logical device number reg. MOV DX, 2FH MOV AL, 08H OUT DX, AL; select logical device 8 ·\_\_\_\_\_ ;Set WDT logic device to active :-----MOV DX, 2EH MOV AL, 30H OUT DX, AL; select CR30 MOV DX, 2FH MOV AL, 01H OUT DX, AL; set WDT active ·-----;Initial WDT mode ·-----MOV DX, 2EH MOV AL, F0H OUT DX, AL MOV DX, 2FH MOV AL, 00H; bit 0: 0 = pulse mode, 1 = level mode; bit 3: 0 = second mode, 1 = minute mode OUT DX, AL; set second mode, default value

;Set WDT timeout value

;-----

-----

MOV DX, 2EH MOV AL, F1H OUT DX, AL MOV DX, 2FH MOV AL, 05H OUT DX, AL; set timeout value as 5s; 00 = timeout disabled

;-----

; Exit the Extended Function Mode ;-----

MOV DX, 2EH MOV AL, AAH OUT DX, AL

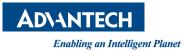

### www.advantech.com

Please verify specifications before quoting. This guide is intended for reference purposes only.

All product specifications are subject to change without notice.

No part of this publication may be reproduced in any form or by any means, such as electronically, by photocopying, recording, or otherwise, without prior written permission from the publisher.

All brand and product names are trademarks or registered trademarks of their respective companies.

© Advantech Co., Ltd. 2020